### Webユーザインターフェイスを使用したCatalyst 1300スイッチでのDying Gaspの設定

### 目的

この記事の目的は、Webユーザインターフェイス(UI)を使用してCatalyst 1300スイッ チでDying Gasp機能を設定することです。

### 適用可能なデバイス | [Software Version]

● Catalyst 1300 | 4.0.0.91[\(データシート](/content/en/us/products/collateral/switches/catalyst-1300-series-switches/nb-06-cat1300-ser-data-sheet-cte-en.html))

#### 概要

Dying Gaspは、Catalyst 1300シリーズスイッチでのみ使用可能な機能で、接続が失わ れる前に予期しない停電が発生していることを監視システムに警告するメカニズムを 提供します。停電イベントが発生すると、ハードウェアコンデンサがデバイスのシャ ットダウンを短時間遅らせます。この間、デバイスは設定されたsyslogサーバまたは SNMP通知の受信者を介してDying Gaspメッセージを送信します。これらのメッセー ジは、問題の原因の特定とトラブルシューティングに使用できます。

Web UIを使用してCatalyst 1300スイッチにDying Gasp機能を設定する準備はできて いますか。それでは始めましょう。

### Web UIを使用したDying Gaspの設定

#### 手順 1

Catalyst 1300スイッチにログインします。

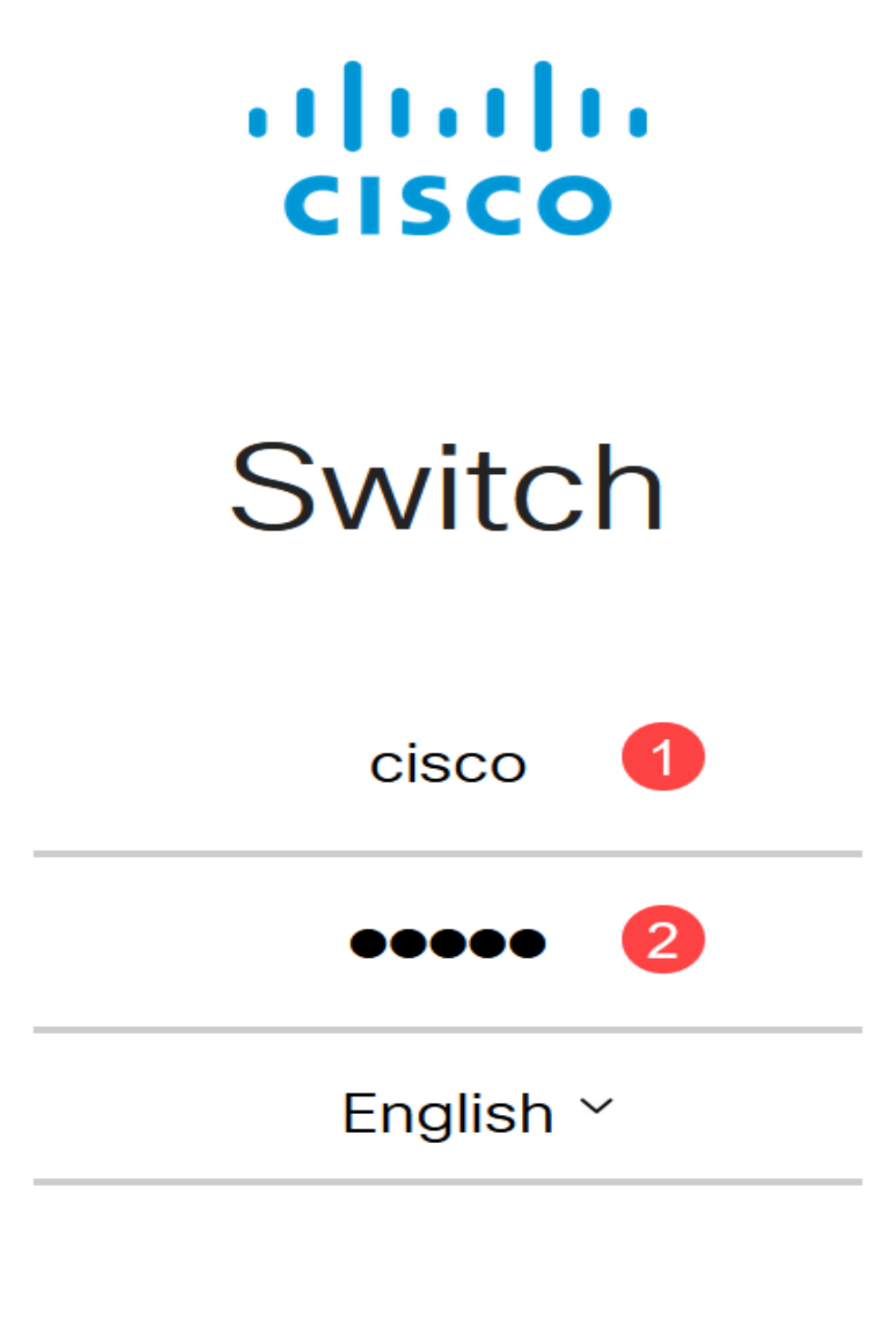

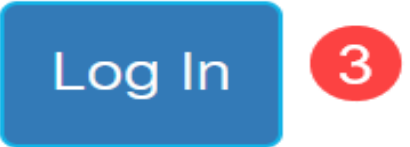

手順 2

Advancedビューを選択します。

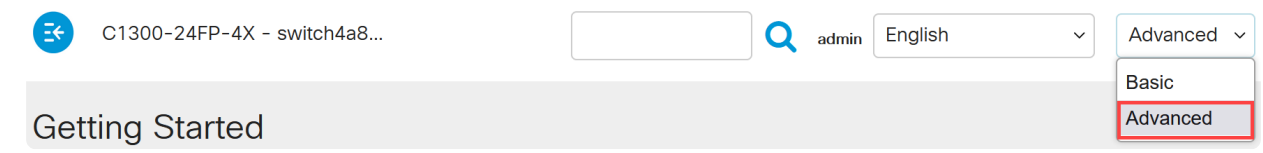

### 手順 3

Status and Statistics > Health and Powerメニューに移動します。

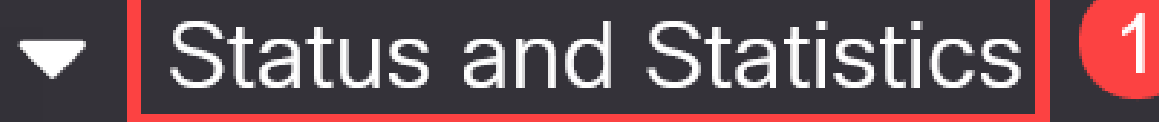

**System Summary** 

**CPU Utilization** 

**Port Utilization** 

Interface

**Etherlike** 

**GVRP** 

802.1x EAP

#### 手順 4

Dying gaspは、Syslog、SNMP、またはその両方を使用して設定できます。この例で は、Syslogによる設定が選択されています。

### **Dying Gasp**

Dying Gasp messages are sent using configured Syslog and SNMP servers.

Dying Gasp via Syslog:

Dying Gasp via SNMP:

Primary Dying Gasp Method:

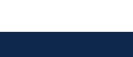

"Ω8 Note:

両方のオプションを設定する場合は、Primary Dying Gasp方式を設定する必要 があります。これは、停電時に最初に使用されるオプションです。

#### 手順 5

[APPLY] をクリックします。ここで、スイッチはログ設定で設定されたSyslogサーバ にDying Gasp情報を送信します。

**Health and Power** 

Apply Cancel

**MEnable** 

Syslog

◯ SNMP

Enable

手順 6

ロギング設定を表示するには、Administration > System Log > Remote Log Serversの 順に移動します。

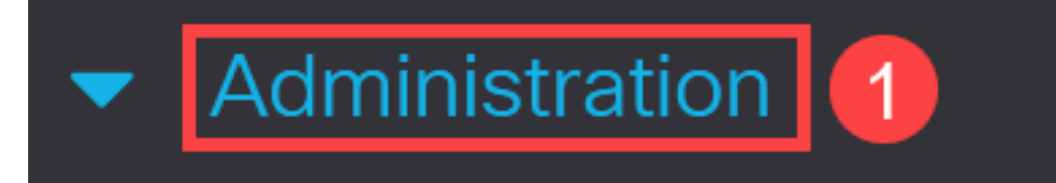

**System Settings** 

## **Console Settings**

### **Stack Management**

### **Bluetooth Settings**

### User Accounts

**Idle Session Timeout** 

▶ Time Settings

プラスアイコンをクリックします。

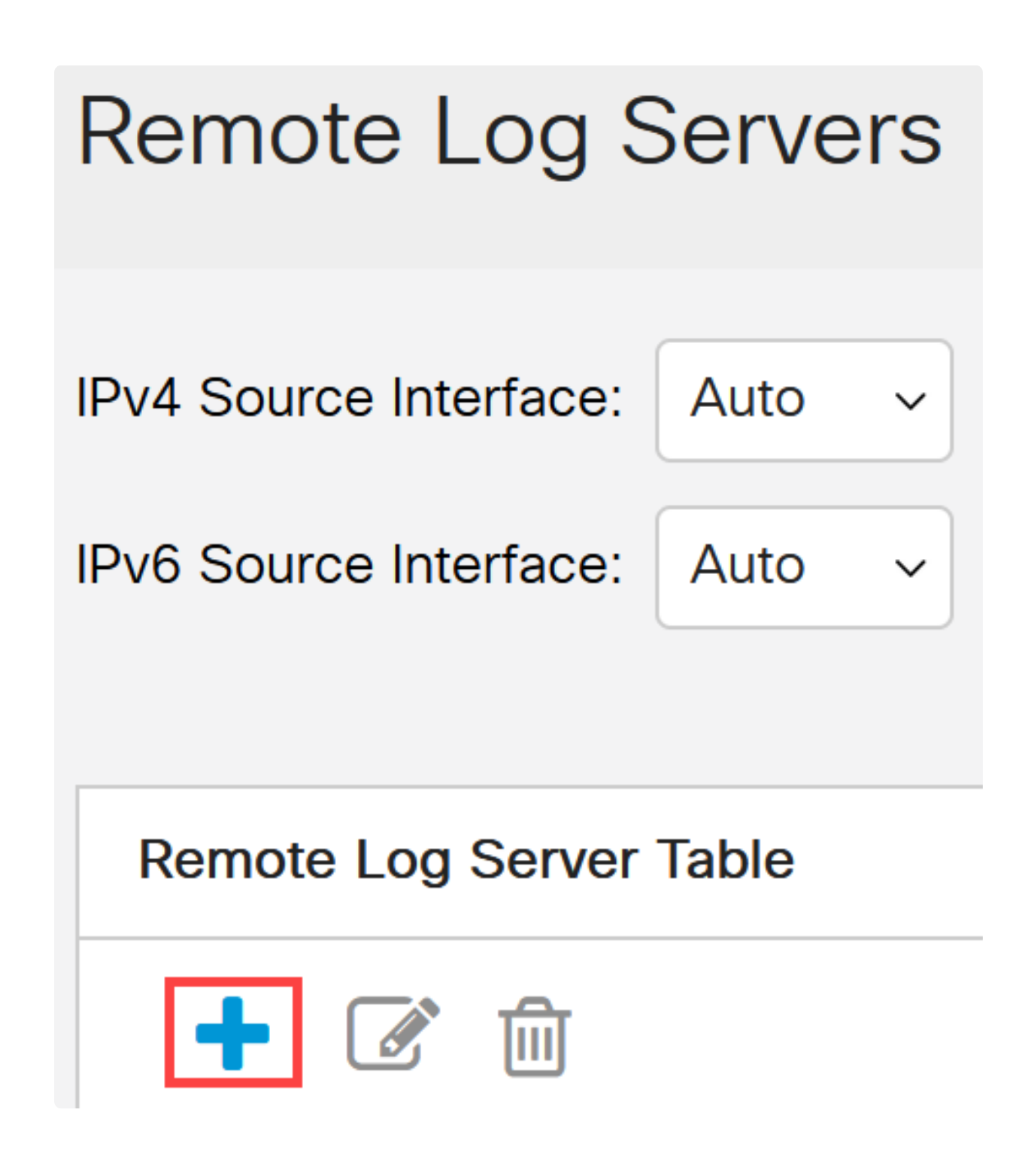

### 手順 8

Syslogサーバを設定し、Applyをクリックします。

### Add Remote Log Server

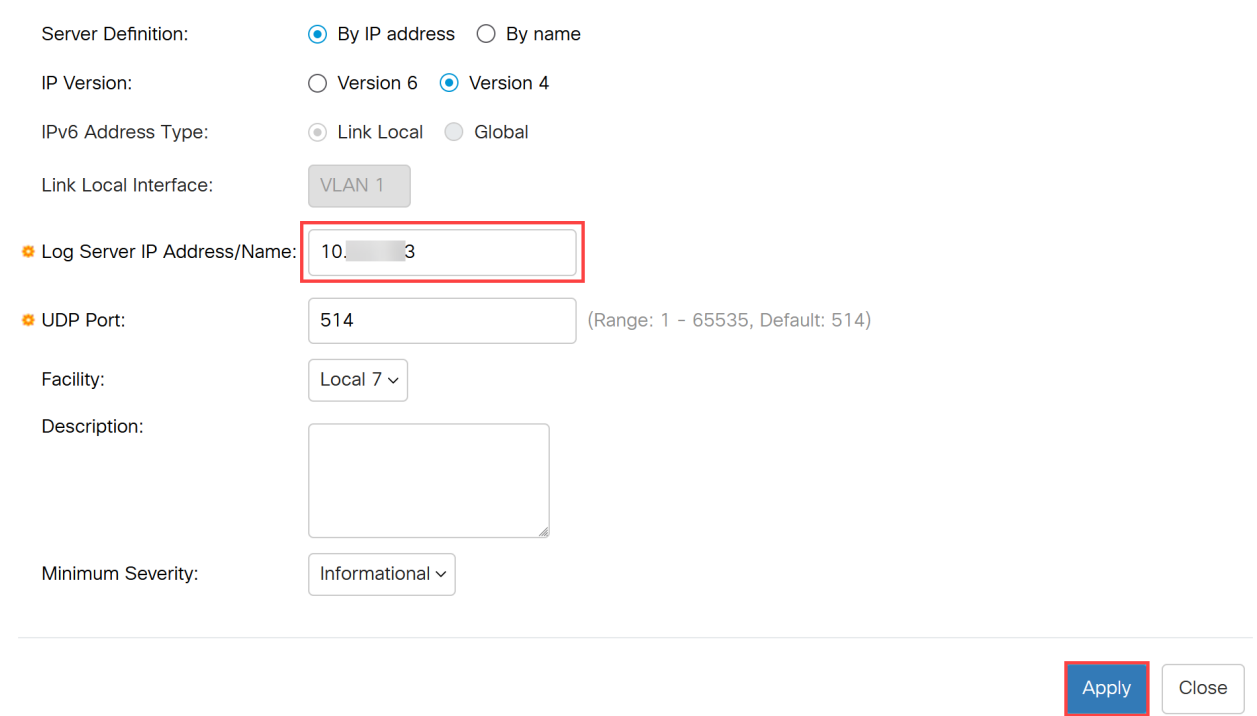

### 手順 9

SNMPを使用して設定するには、メニューでSNMP > Trap Settingsの順に選択します  $\circ$ 

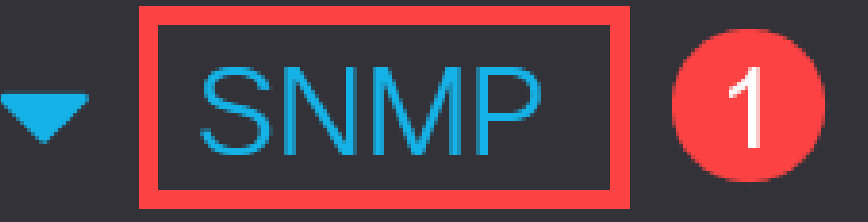

# Engine ID

**Views** 

Groups

**Users** 

Communities

SNMP通知が有効になっていることを確認します。

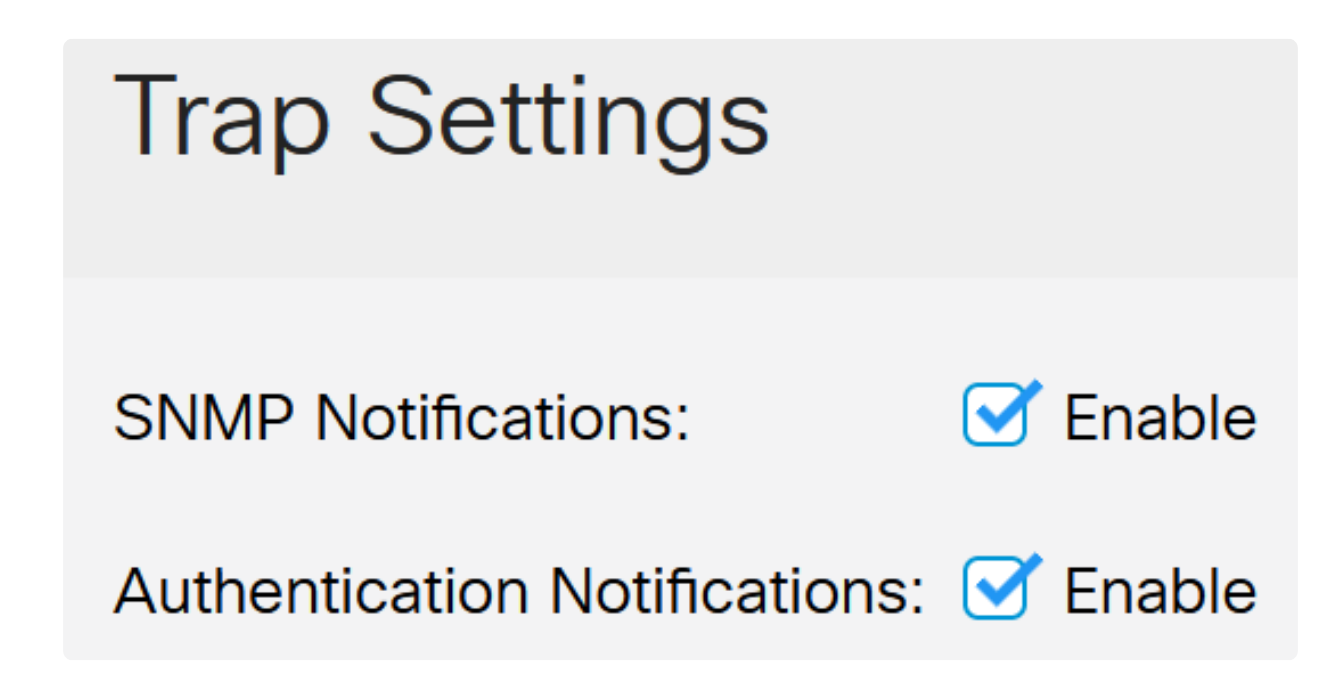

手順 11

通知の受信者を指定するには、SNMP > Notification Recipients SNMPv1,2の順に選択 し、SNMPコンソールのIPアドレスを追加するためのフィールドを設定します。

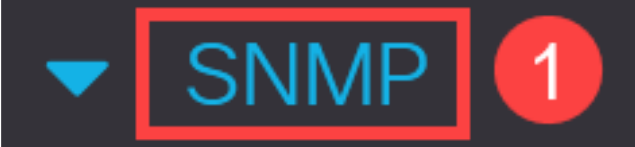

**Engine ID** 

**Views** 

Groups

**Users** 

Communities

**Trap Settings** 

Notification Recipients SNMPv1,2

 $\overline{2}$ 

Saveアイコンをクリックして、設定を保存します。

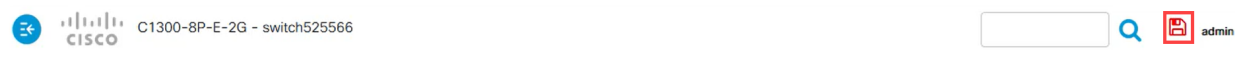

### 検証

設定が機能していることを確認するには、スイッチのプラグを抜きます。

この例では、Dying Gasp電力損失メッセージをSyslogサーバで確認できます。

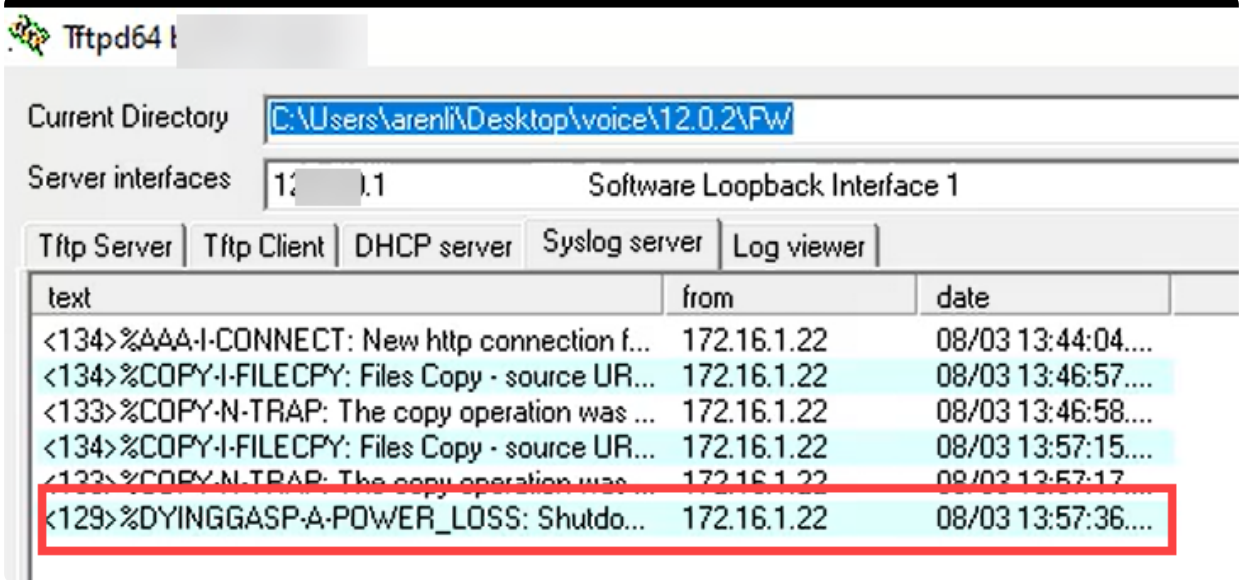

### 結論

これで準備は完了です。Catalyst 1300スイッチでDying Gaspを設定すると、デバイス の電力損失の問題について警告を受けることができます。

Catalyst 1300スイッチの詳細については、次のページを参照してください。

● [Cisco Catalyst 1200または1300シリーズスイッチにアップグレードする理由の機能](/content/en/us/products/collateral/switches/catalyst-1200-series-switches/nb-06-cat1200-1300-ser-upgrade-cte-en.html) [比較](/content/en/us/products/collateral/switches/catalyst-1200-series-switches/nb-06-cat1200-1300-ser-upgrade-cte-en.html)

● [Cisco Catalyst 1200および1300シリーズスイッチAt-a-Glance](/content/en/us/products/collateral/switches/catalyst-1200-series-switches/nb-06-cat1200-1300-ser-aag-cte-en.html)

その他の設定と機能については、『Catalystシリー[ズアドミニストレーションガイド](/content/en/us/td/docs/switches/lan/csbms/catalyst-1200-1300/AdminGuide/catalyst-1200-admin-guide.html) ■■<br>● を参照してください。

翻訳について

シスコは世界中のユーザにそれぞれの言語でサポート コンテンツを提供するために、機械と人に よる翻訳を組み合わせて、本ドキュメントを翻訳しています。ただし、最高度の機械翻訳であっ ても、専門家による翻訳のような正確性は確保されません。シスコは、これら翻訳の正確性につ いて法的責任を負いません。原典である英語版(リンクからアクセス可能)もあわせて参照する ことを推奨します。